NetCommWireless

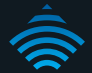

# 3G WiFi Router with Voice

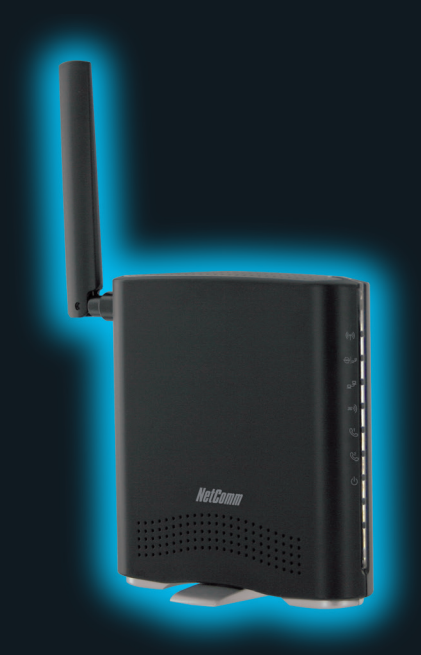

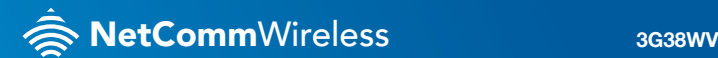

## THANKS FOR PURCHASING NETCOMM WIRELESS

This quick start guide is designed to get you up and running quickly with your new router. More advanced set up instructions can be found in the user manual which can be downloaded from **www.netcommwireless.com**

#### **Hardware setup**

- **1.** Insert your activated SIM card (until you hear a click) into the SIM slot.
- **2.** Attach the supplied antenna to the connector labeled **Antenna** on the rear panel.
- **3.** Connect the power adapter to the **power socket** on the back of the router.
- **4.** Plug the power adapter into the wall and power on.
- **5.** Wait approximately **60 seconds** for the router to power up.

#### **Connecting to the router - via cable**

- **6.** Connect the supplied **yellow Ethernet cable** to the LAN port at the back of the router.
- **7.** Connect the other end of the **yellow Ethernet cable** to your computer.
- **8.** Wait approximately **30 seconds** for the connection to establish.

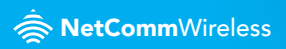

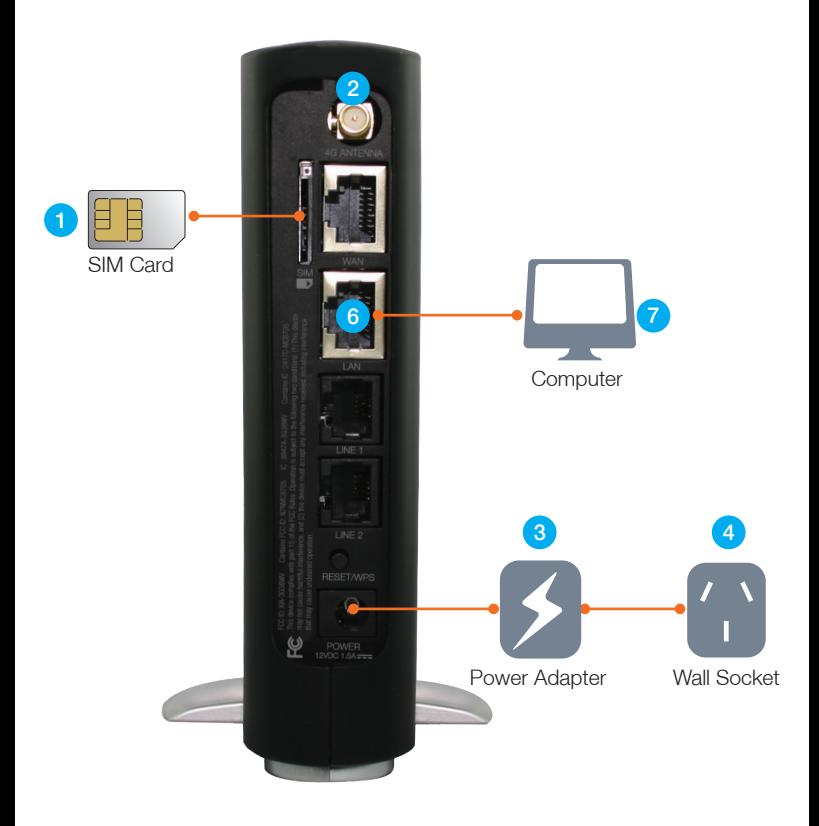

3G WiFi Router with Voice – 3G38WV

#### **Connecting to the router - wirelessly**

- **1.** Ensure wireless networking is enabled on your device (computer/laptop/ tablet/smartphone etc.).
- **2.** Scan for wireless networks and connect to the network name that matches the Wireless Network Name found on the wireless security card (included in the box).

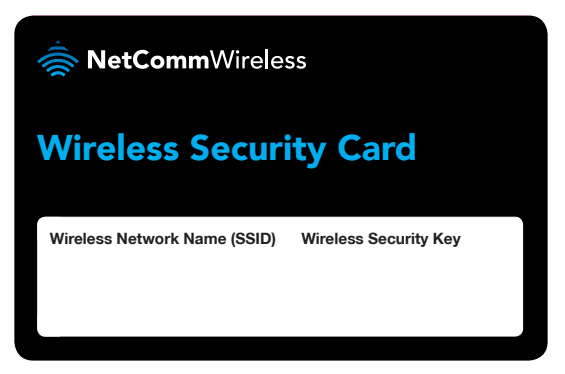

- **3.** When prompted for your wireless security password, enter the Wireless Security Key listed on your **Wireless Security Card**.
- **4.** Wait approximately **30 seconds** for the connection to establish.
- **5.** To connect additional devices, repeat steps 1-4.

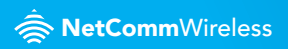

#### **Connecting to the Internet**

Your 3G/4G connection should automatically configure and connect you to your 3G/4G service. In the event it doesn't, please follow these steps:

- **1.** After establishing your connection to the router, open your Web browser and type http://my.router or http://192.168.20.1 into the address bar at the top of the web browser window and press **Enter.**
- **2.** At the login screen, type **admin** into both the Username and the Password fields and click OK.
- **3.** Click switch to advanced view at the bottom of the page to navigate to the Advance setting page.
- **4.** Hover your mouse over the Internet Settings menu at the top of the web browser window and click on WWAN.

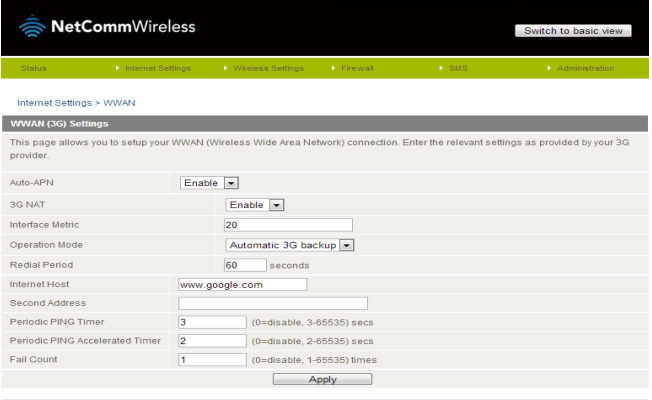

- **5.** Select disable from the Auto-APN drop down menu.
- **6.** Enter the 3G/4G service details as supplied by your 3G/4G service provider. This may include the **APN, username / password,** or **dialled number**. Leave any fields which are not required blank.
- **7.** Once the correct details are entered, click the **Save** button.
- **8.** The router will now attempt to connect using the details you have entered. This can take up to **2 minutes**.
- **9.** If you are successfully connected the blue **4G\*** light on the front of the unit will be lit.

### **Making and receiving voice calls**

Your router allows you to make voice calls over the cellular wireless network.

- **1.** Ensure your SIM card is activated on a plan that supports both data and voice (Internet and Phone) service for your router.
- **2.** Plug a standard home phone into the Line 1 or Line 2 phone port on the back of the device.

The corresponding Phone light on the front edge of the router will turn on and you will be able to hear a dial tone on your phone.

When an incoming call is received, both Line 1 and Line 2 lights will start flashing and the phone(s) connected to the router will ring.

If the call is answered from the phone connected to Line 1, the phone connected to Line 2 will receive an engaged tone for the duration of the call.

Note: In the event of a power outage, voice services will not function.

\* Please note due to a printing error this LED has been incorrectly labelled 4G instead of 3G.

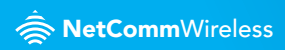

### **Advanced configuration (optional)**

- **1.** For advanced configuration, open your web browser (e.g. Firefox, Chrome, Internet Explorer, Safari)
- **2.** Enter the address of your router (**Default: http://192.168.1.1/**)
- **3.** When prompted for your Username and Password enter:

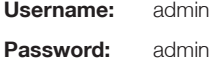

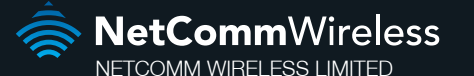

**Head Office** - 18-20 Orion Road, Lane Cove, NSW 2066, Sydney, Australia ABN 85 002 490 486

www.netcommwireless.com

Trademarks and registered trademarks are the property of NetComm Wireless Limited or their respective owners. Specifications are subject to change without notice. Images shown may vary slightly from the actual product.